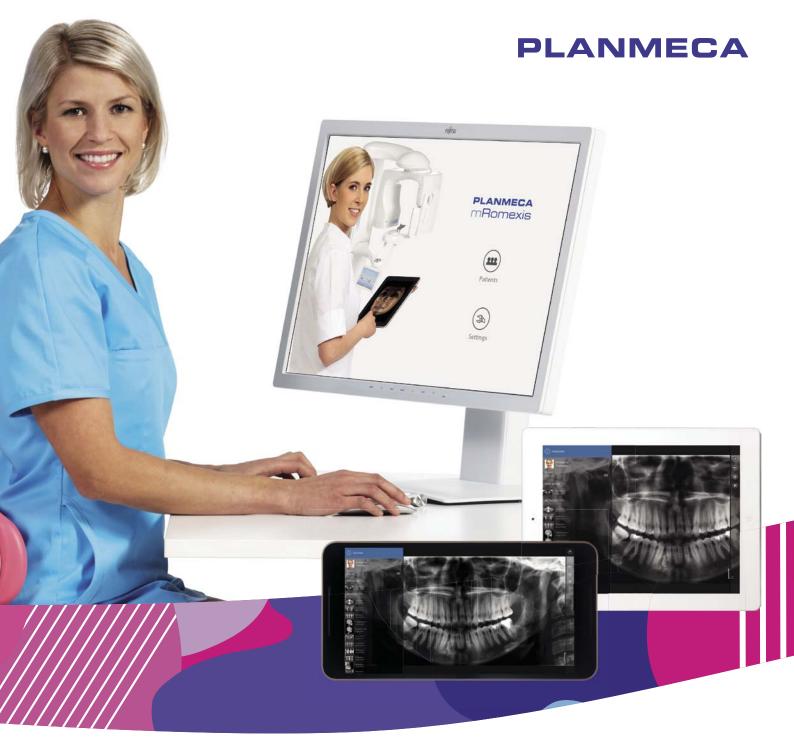

# Planmeca mRomexis<sup>™</sup>

user's manual

Ē

| 1 | INTRO        | DUCTION                                                          | 1  |
|---|--------------|------------------------------------------------------------------|----|
| 2 | GETTI<br>2.1 | NG STARTED<br>Configuring Planmeca mRomexis server               |    |
|   | 2.1          | Installing Apache Tomcat server for mRomexis desktop browser use |    |
|   | 2.2          | Configuring Planmeca mRomexis settings                           |    |
|   |              |                                                                  |    |
| 3 |              | NG PATIENTS                                                      |    |
|   | 3.1          | Searching patients                                               |    |
|   | 3.2          | Sorting patients                                                 |    |
|   | 3.3          | Selecting source                                                 |    |
|   | 3.4          | Editing patients                                                 |    |
|   | 3.5          | Adding patients                                                  |    |
|   | 3.6          | Viewing comments                                                 |    |
|   | 3.7          | Deleting and inactivating patients                               |    |
|   | 3.8          | Delete all local patient data                                    | 11 |
| 4 | OPENI        | ING PATIENT FILES                                                |    |
|   | 4.1          | Viewing images                                                   | 12 |
|   | 4.2          | Taking 2D photos                                                 | 15 |
|   | 4.3          | Taking x-rays                                                    | 16 |
| 5 | VIEWI        | NG 2D IMAGES                                                     |    |
| • | 5.1          | Adding annotations                                               |    |
|   | 5.2          | Adding measurements                                              |    |
|   | 5.3          | Recording and playing voice annotations with voice recorder      |    |
|   | 5.4          | Adjusting brightness and contrast                                |    |
|   | 5.5          | Viewing images in pseudo-colours                                 |    |
|   | 5.6          | Saving to gallery                                                |    |
|   | 5.7          | Manipulating 2D images                                           |    |
| 6 | VIEWI        | NG 3D IMAGES                                                     | 25 |
| U | 6.1          | Volume moving mode                                               |    |
|   | 6.2          | Axis moving mode                                                 |    |
|   | 6.3          | Moving in slices                                                 |    |
|   | 6.4          | Moving up or down slice by slice                                 |    |
|   | 6.5          | Rotate - volume mode                                             |    |
|   | 6.6          | Rotate - axis mode                                               |    |
|   | 6.7          | Zoom in                                                          |    |
|   | 6.8          | Zoom out                                                         |    |
|   | 6.9          | Maximize or minimize views                                       |    |
|   | 6.10         | Moving 3D surface models                                         |    |
|   | 6.11         | Save to gallery                                                  |    |
|   |              |                                                                  |    |

The manufacturer, assembler and importer are responsible for the safety, reliability and performance of the unit only if:

- installation, calibration, modification and repairs are carried out by qualified authorised personnel

- electrical installations are carried out according to the appropriate requirements such as IEC 60364

- equipment is used according to the operating instructions.

Planmeca pursues a policy of continual product development. Although every effort is made to produce up-to-date product documentation this publication should not be regarded as an infallible guide to current specifications. We reserve the right to make changes without prior notice.

COPYRIGHT PLANMECA Publication number 10037441 Revision 3 Released 27 February 2017

# **1 INTRODUCTION**

The Planmeca mRomexis is a mobile imaging application intended for displaying and visualizing dental and medical 2D and 3D images from imaging devices, such as radiographs, CBCT images and photographs. You can also capture 2D photos and 2D x-ray images and record voice annotations using the application.

This manual describes how to use the software.

# NOTE

### Planmeca mRomexis software is not intended for diagnostic purposes.

The Planmeca mRomexis application has been designed to provide similar user experience on both supported platforms, the tablet and desktop browser. Therefore nearly all the navigation methods are the same and the user should have little difficulty switching between different platform versions. Some features however are only available in the mobile application.All version differences are clearly marked in this documentation.

The web version follows the guidelines of the landscape oriented tablet version, unless otherwise stated.

# 2 GETTING STARTED

# 2.1 Configuring Planmeca mRomexis server

Configure your Planmeca Romexis server to listen to Planmeca mRomexis (port 8093 by default) in the Configuration application by checking the option *mRomexis Server Enabled*.

Also configure your firewall to allow access the following executable: *C:*|*Program Files*|*Planmeca*|*Romexis*|*server*|*RomexisService64exe*.

| PLANMECA<br>Romexis                                                                                                    |                                                                                                    |
|----------------------------------------------------------------------------------------------------|----------------------------------------------------------------------------------------------------|
| <ul> <li>General Settings</li> <li>Clinic Management</li> <li>Image &amp; Data Management</li> <li>Start-up         <ul> <li>Client Parameters</li> <li>Romexis Service</li> <li>Server</li> <li>Database</li> <li>External Communication</li> </ul> </li> </ul> | RMI - Server/Client Communication         RMI Server Host 127.0.0.1         RMI Server Port 1099         Class Server         Image: Class Server Enabled         Class Server Port 8081         Mobile Server         Image: Romexis Server Enabled         Image: Romexis Server Port 8083         Image: Romexis Server Port 8083 |

# 2.2 Installing Apache Tomcat server for mRomexis desktop browser use

In order to use mRomexis in desktop browser make sure to select *Apache Tomcat server for mRomexis* installation component during installation.

# Windows

- 1. Reboot computer after Planmeca Romexis installation.
- 2. Install Tomcat service by running **install\_mRomexis\_service.bat** as administrator from *<installdir>\Planmeca\Romexis\apache-tomcat* folder
- 3. Set *Apache Tomcat 8.0 mRomexis* service to start automatically from Windows services control and start it if not already started.
- 4. Go to *http://RomexisServerIP:8080/mromexis/* (replace RomexisServerIP by the actual Romexis server IP address) in browser to open mRomexis.

# os x

- 1. Install mRomexis Tomcat daemon by running **loadMRomexisDaemon.sh** as administrator from */Applications/Romexis/apache-tomcat*.
- 2. Go to *http://RomexisServerIP:8080/mromexis/* (replace RomexisServerIP by the actual Romexis server IP address) in browser to open mRomexis.

# 2.3 Configuring Planmeca mRomexis settings

Open Planmeca mRomexis.

There are two top-level selection menus in Planmeca mRomexis:

- Patients for viewing patient images
- Settings for setting up server connections

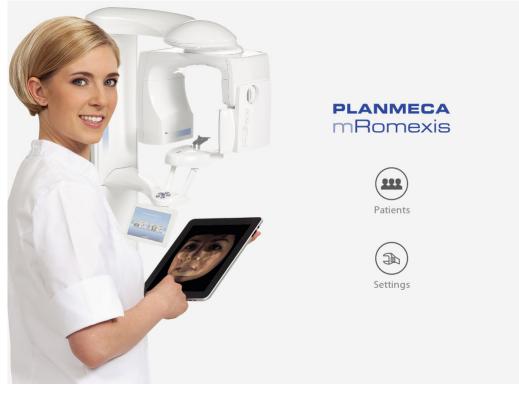

In the *Settings* menu you can enter and configure Planmeca Romexis server and Cloud server settings.

# 2.3.1 Adding new Planmeca Romexis server

# Tap or click Add new server.

When multiple servers have been configured, the active server can be selected by checking its name entry.

|          | ROMEXIS SERVERS               |              |
|----------|-------------------------------|--------------|
| PLANMECA | Romexis server                | <b>v</b> (i) |
| mRomexis | Old server                    | í            |
|          | + Add new server              |              |
|          | CLOUD SERVERS                 |              |
| $\frown$ | Planmeca Romexis Cloud        | ✓ (i)        |
| Patients | + Add new server              |              |
| ratients | OTHER SETTINGS                |              |
|          | Delete all local Patient data | Delete All   |
| Settings | GENERAL INFORMATION           |              |
| 5        | Terms and Conditions          | View         |
|          | Version information           | 1.2.0        |

Enter the server address, login name and login password. The connection can be tested using the **Test Connection** button. Tap or click **Save and Close**.

|                             | ADD NEW PLANMECA ROMEXIS CONFIGURATION |
|-----------------------------|----------------------------------------|
|                             | Server name                            |
| <b>PLANMECA</b><br>mRomexis | New server                             |
|                             | Server address                         |
|                             | 123.45.678.9                           |
|                             | Login name                             |
|                             | admin                                  |
|                             | Login password                         |
|                             | *****                                  |
| Patients                    | Test Connection                        |
|                             | Save and Close X Cancel                |
| Settings                    |                                        |
|                             |                                        |
|                             |                                        |
|                             |                                        |
|                             |                                        |
|                             |                                        |

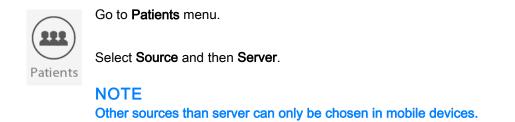

# O O Search O Source O Sort Edit Add Patient Image: Content of the search of the search of the se

You can now start browsing patient images from the server.

# 2.3.2 Adding new Planmeca Romexis Cloud configuration

# NOTE

These settings are applicable only for mobile devices.

Tap or click the **Add new server** button under Cloud servers.

|          | ROMEXIS SERVERS               |            |
|----------|-------------------------------|------------|
| PLANMECA | Romexis server                | ✓ (i)      |
| mRomexis | Old server                    | í          |
|          | + Add new server              |            |
|          | CLOUD SERVERS                 |            |
| $\frown$ | Planmeca Romexis Cloud        | ✓ (i)      |
| Patients | + Add new server              |            |
| Tuttents | OTHER SETTINGS                |            |
|          | Delete all local Patient data | Delete All |
| Settings | GENERAL INFORMATION           |            |
|          | Terms and Conditions          | View       |
|          | Version information           | 1.2.0      |
|          |                               |            |
|          |                               |            |

Enter server name and address, login name and password.

The connection can be tested using **Test Connection** button.

To receive cases from Planmeca Romexis Cloud private keys must be downloaded. Note that you must be connected to a Planmeca Romexis server to transfer your private key from its database.

Tap or click **Download private key**.

Tap or click Save and Close.

|                             | ADD NEW CLOUD CONFIGURATION                  |
|-----------------------------|----------------------------------------------|
|                             | Server name                                  |
| <b>PLANMECA</b><br>mRomexis | John's Cloud                                 |
| TINUTIERIS                  | Server address                               |
|                             | https://eu.online.planmeca.com               |
|                             | Login name                                   |
|                             | john.doe@planmeca.com                        |
|                             | Login password                               |
|                             | *****                                        |
| Patients                    | Test Connection                              |
| Settings                    | Download private key  Save and Close  Cancel |
|                             |                                              |
|                             |                                              |
|                             | Don't have an account yet?                   |

# **3 VIEWING PATIENTS**

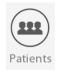

To access the Patients view tap the Patients button.

# 3.1 Searching patients

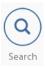

Tap or click the **Search** button on top of the window.

Enter your search criteria in the Search field.

The application starts the search automatically.

| PLANMECA |          | Q<br>Search                     | ama     |                                      |  |
|----------|----------|---------------------------------|---------|--------------------------------------|--|
| mRomexis | SERVER   | PATIENTS (3)                    |         |                                      |  |
|          |          | Williams Samantha<br>ID: 111222 | AGE: 55 | <ul><li>28.01.2015 13:23</li></ul>   |  |
|          | <b>S</b> | <b>Moore Amanda</b><br>ID: 200  | AGE: 26 | <ul><li>15.01.2015 15:04</li></ul>   |  |
| Patients |          | Piaf Amandine<br>ID: 400        | AGE: 31 | <ul><li>① 15.01.2015 15:11</li></ul> |  |
| Settings |          |                                 |         |                                      |  |

If the selected source for patient data is Romexis server and the server version is 4.5 or newer, patients will be loaded in batches of maximum 40 patients at a time. The next batch of patients will be automatically added, if needed, to the list when browsing it forward.

To exit the Search view and display the other buttons re-tap or re-click the **Search** button.

| PLANMECA | Q     Image: Source     Image: Source <th></th> |   |
|----------|----------------------------------------------------------------------------------------------------|---|
| mRomexis | LOCAL SERVER CLOUD                                                                                                    |   |
|          | Doe Jane         ID: 007         AGE: 37         04.12.2014 13:57                                                                                                    |   |
|          | Moore Amanda<br>ID: 200 AGE: 26 ① 15.01.2015 15:04                                                                                                    | Ţ |
| Patients | Chang Lucy<br>ID: 008 AGE: 46 (J) 15.01.2015 15:09                                                                                                    | Ļ |

# 3.2 Sorting patients

The patients can be sorted by:

- Sort
- name of the patient

activity

• ID number of the patient

In addition the patients can be further sorted in ascending or descending order.

| PLANMECA | Q     Image: Source     Image: Source |                 |               |          |  |  |  |
|----------|----------------------------------------------------------------------------------------------------|-----------------|---------------|----------|--|--|--|
| mRomexis | ACTIVITY NAME                                                                                                    | ID NUMBER       | ASCENDING     |          |  |  |  |
|          | Modaal Jeanne<br>ID: pmc303_900                                                                                                    | AGE: 37 (J) 29. | 12.2016 12:34 | <b>_</b> |  |  |  |
|          | Matthews George<br>ID: 999                                                                                                    | AGE: 41 J 15.   | 01.2015 15:19 | <b>_</b> |  |  |  |
| Patients | Sullivan Stan<br>ID: 998                                                                                                    | AGE: 49 (J) 29. | 12.2016 12:32 | Ţ        |  |  |  |

# 3.3 Selecting source

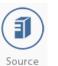

In the Source view you can select the source from where the images are viewed.

Tap the Source button

Choose the source from where the images are viewed.

- Local (applicable only for mobile devices)
- Server

# NOTE

If Romexis server version is 4.5 or newer, a maximum of 40 patients are loaded to the list at a time, and the list is automatically updated when scrolling down.

Cloud (applicable only for mobile devices)

|       | 1      | $\bigcirc$ |
|-------|--------|------------|
| 0     |        |            |
| LOCAL | SERVER | CLOUD      |

# 3.4 Editing patients

# NOTE

Patients can be edited when using mobile application and when the selected source is *Server.* 

Select Edit.

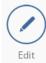

Swipe to the left on top of patient's name.

Click or tap on the blue edit button to access the patient file to be edited.

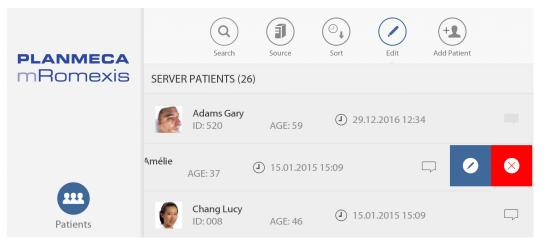

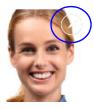

To edit text tap on the text fields.

To edit the image tap on the image editing icon in the corner of the image.

The tablet camera is activated allowing you to capture a new ID image.

Only patients saved to Planmeca Romexis server can be edited. The edited information is updated to the database on Planmeca Romexis server.

|          | UPDATE PATIENT INFORMATION |       |         |         |           |          |          |   |
|----------|----------------------------|-------|---------|---------|-----------|----------|----------|---|
|          |                            |       |         |         |           |          |          |   |
| PLANMECA | 600                        |       |         |         |           |          |          |   |
| mRomexis | First name                 | 2     |         |         | Last name |          | 20       | 3 |
|          | Amélie                     |       |         |         | Barbier   |          | E        |   |
|          | Day                        | Month | Year    |         |           |          |          |   |
|          | 20                         | 7     | 1979    | (Date o | f birth)  |          |          |   |
|          | Comment                    |       |         |         |           |          |          |   |
|          | Planmeca ProMax 2D         |       |         |         |           |          |          |   |
| Patients |                            | ٦     | Save an | d Close |           | $\times$ | ) Cancel |   |
| Settings |                            |       |         |         |           |          |          |   |
|          |                            |       |         |         |           |          |          |   |

# 3.5 Adding patients

# NOTE

Patients can be added when using mobile application and when the selected source is *Server.* 

Select Add Patient.

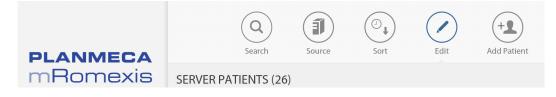

Enter patient information.

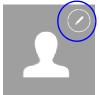

To capture an identification photo tap on the editing icon in the corner of the image thumbnail.

When finished click Save and Close

The patient is added to the patient list of Planmeca Romexis server.

|                             | ADD NEW PATIE | NT               |           |          |  |
|-----------------------------|---------------|------------------|-----------|----------|--|
|                             | Patient ID    |                  |           |          |  |
| <b>PLANMECA</b><br>mRomexis | First same    |                  | Lastance  | _        |  |
|                             | First name    |                  | Last name | _        |  |
|                             | Day Month     | Year             |           |          |  |
|                             | 31 12         | 1999 (Date o     | of birth) |          |  |
|                             | Comment       |                  |           |          |  |
|                             |               | \                |           | $\frown$ |  |
| Patients                    |               | ) Save and Close |           | X Cancel |  |
| $\bigcirc$                  |               |                  |           |          |  |
|                             |               |                  |           |          |  |
| Settings                    |               |                  |           |          |  |
|                             |               |                  |           |          |  |
|                             |               |                  |           |          |  |
|                             |               |                  |           |          |  |
|                             |               |                  |           |          |  |

# 3.6 Viewing comments

Tap or click the balloon icon next to the patient to view the patient comment.

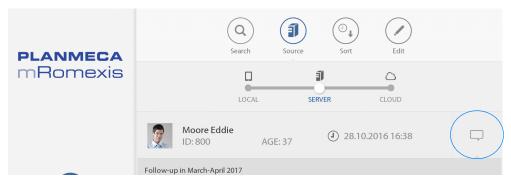

# 3.7 Deleting and inactivating patients

# NOTE

Only patients stored locally on mobile devices and patients retrieved from Planmeca Romexis server can be deleted.

Tap or click on the **Edit** button.

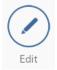

To delete locally stored patients swipe to the left on top of the patient line and tap or click on the appearing **Delete** button.

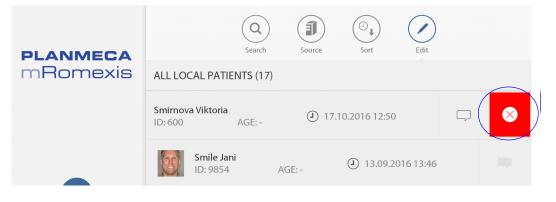

When selecting **Delete** for a patient retrieved from Planmeca Romexis server, the patient will be inactivated from the Planmeca Romexis database.

| <b>PLANMECA</b><br>mRomexis | SERVER | Search                | Source       | Sort Edit                      | Add Patient |              |
|-----------------------------|--------|-----------------------|--------------|--------------------------------|-------------|--------------|
|                             |        | Adams Gary<br>ID: 520 | AGE: 59      | <ol> <li>29.12.2016</li> </ol> | o 12:34     |              |
|                             | Amélie | AGE: 37               | J 15.01.2015 | 15:09                          |             | $\bigotimes$ |
| Patients                    | G      | Chang Lucy<br>ID: 008 | AGE: 46      | المالية (15.01.2015            | 5 15:09     | Ţ            |

# 3.8 Delete all local patient data

# NOTE

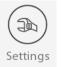

Applicable only for mobile devices.

Go to *Settings*.

Tap or click the **Delete All** button to delete all locally stored patient data.

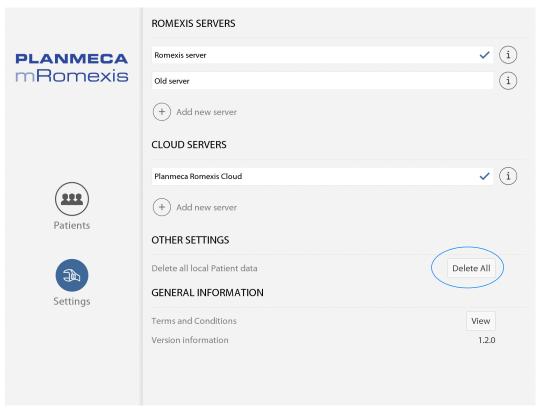

# **4 OPENING PATIENT FILES**

# 4.1 Viewing images

Tap or click on the patient to open the patient file.

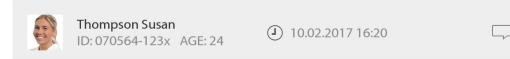

## The patient file and the list of all images appears.

| < All patients                                  | Images                                | Diagnosis |
|-------------------------------------------------|---------------------------------------|-----------|
| Susan<br>Thompson<br>ID: 070564-123x<br>AGE: 24 | CEPHALOMETRIC   02.04.2010   1 IMAGES |           |
| ACTIVITIES (22)                                 | INTRA   09.06.2016   1 IMAGES         |           |
| Photo<br>30.11.2016                             |                                       |           |
| Intra<br>09.06.2016                             |                                       |           |
| 2D Snapshot<br>09.05.2016                       | <b>这方人员</b> 都                         |           |
| 2D Snapshot<br>09.05.2016                       | 09.06.2016                            |           |
| 2D Snapshot<br>09.05.2016                       |                                       |           |
| 2D Snapshot<br>09.05.2016                       | PANORAMIC   22.01.2013   1 IMAGES     |           |
| 2D Snapshot                                     |                                       |           |

The images are grouped according to image types. The different image types are the following:

- panoramic
- intraoral
- cephalometric
- photo
- 2D snapshot
- 3D volume
- 3D surface

If the image category does not contain any images the category is not shown.

The following symbols are used to indicate that image:

- belongs to a stack
- is part of a study

AB contains a diagnosis related to the patient's images and can be viewed in the *Diagnosis* tab as illustrated below

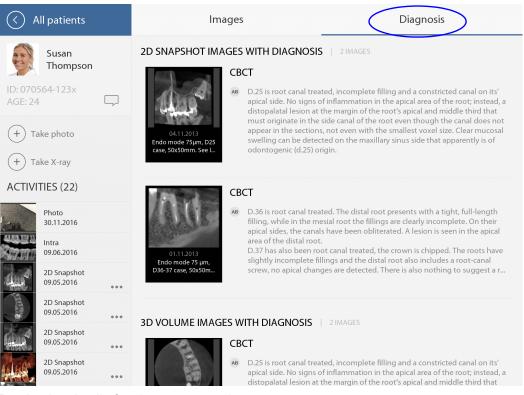

Tap the thumbnail of an image to open it.

| < All patients             | Images                                      | Diagnosis |
|----------------------------|---------------------------------------------|-----------|
| Susan<br>Thompson          | CEPHALOMETRIC   02.04.2010   1 IMAGES       |           |
| ID: 070564-123x<br>AGE: 24 |                                             |           |
| + Take photo               | 02.04.2010<br>ProMax 3D s ceph<br>Patient 1 |           |
| ACTIVITIES (22)            |                                             |           |
| Photo<br>30.11.2016        | INTRA   09.06.2016   1 IMAGES               |           |
| Intra<br>09.06.2016        | 11 (1) (1) (1) (1)                          |           |
| 2D Snapshot<br>09.05.2016  | 國同自然                                        |           |

The image opens in full-screen either in landscape or portrait mode depending on the device's orientation.

# NOTE Only 3D images stored on the server can be viewed. The 3D images are not stored locally.

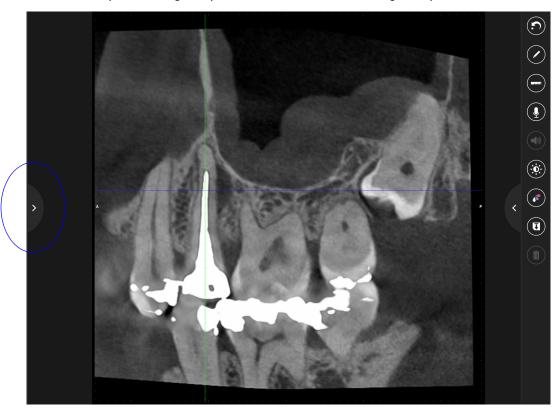

To view other patient images tap the arrow and select the image to open from the list.

The patient information is shown on top of the toolbar.

The information related to the current image is shown in This image field.

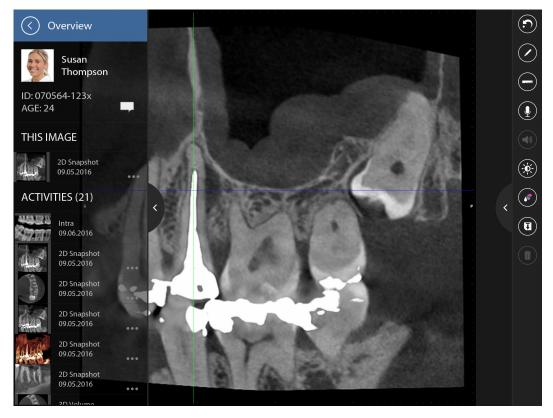

The activities list shows the last updated images for this patient. To return to the patient file tap or click the **Overview** button.

# 4.2 Taking 2D photos

When patients are opened on a mobile device using *Server* as patient source, 2D photos can be taken with the mobile device camera and directly added to these patients' images. To open the mobile device camera tap or click **Take photo**.

All patients Images Diagnosis CEPHALOMETRIC | 02.04.2010 | 1 IMAGES Susan Thompson AGE: 24 (+)Take photo Max 3D s cep (+) Take X-ray ACTIVITIES (22) INTRA | 09.06.2016 | 1 IMAGES Photo 30.11.2016 Intra 09.06.2016 2D Snapshot 09.05.2016 ... 2D Snapshot 09.05.2016 ... 2D Snapshot 09.05.2016 ... PANORAMIC | 22.01.2013 | 1 IMAGES 2D Snapshot 09.05.2016 ... 2D Snapshot

You can choose to use that photo or to retake it. The photo is automatically added to the patient's images in *Photo* category.

The photo also appears in the Planmeca Romexis 2D imaging and Smile Design modules.

# NOTE

The Romexis server version has to be 4.5 or newer.

# 4.3 Taking x-rays

# NOTE

X-rays can be taken for patients retrieved from Planmeca Romexis server when using Planmeca Romexis server version 4.5.1 or newer.

Before starting ensure that 2D x-ray image capturing works from Planmeca Romexis desktop software and that Planmeca Romexis client and DIDAPI software have been installed on the server computer.

# NOTE

To take x-ray images with Planmeca ProSensor imaging device that uses USB connection, the device needs to be directly connected to the server computer. For Planmeca ProSensor using Ethernet connection there is no such limitation.

You can set the maximum number of concurrent image capturing processes initiated from Planmeca mRomexis applications by entering the number in the respective field.

| Romexis                 |                                                        |                      |
|-------------------------|--------------------------------------------------------|----------------------|
| Security                | RMI - Server/Client Communication                      |                      |
| Regional                | RMI Server Host localhost                              | Port range begin 0   |
| Dimaging                | RMI Server Port 1099                                   | Port range end 0     |
| 📄 General               |                                                        | or thange that o     |
| 📄 Panoramic 🦷           | File Server (Class Server)                             |                      |
| Cephalometric           | File server enabled                                    |                      |
| 📄 Intraoral             | File server port 8081                                  |                      |
| ProScanner              | Mobile Server                                          |                      |
| СВСТ                    | 🔲 iRomexis Server Enabled 🛛 📝 mRo                      | mexis Server Enabled |
| Display                 | iRomexis Server Port 8083 mRome                        | xis Server Port 8093 |
| Dental Record           | Max concurrent xray sessions 10                        |                      |
| Print                   |                                                        |                      |
| Cloud                   | Unit Communication (PlanLink)                          |                      |
| DDX Dental              | Enable communication                                   |                      |
| Clinic Management       | Communication port 6812                                |                      |
| PlanLink & Diagnostics  | Enable unit time sync                                  |                      |
| Unit Connections        | Save log only if patient selected                      |                      |
| Floor names             | Enable debugging log     Unit Monitoring / Controlling |                      |
| Image & Data Management |                                                        |                      |
| 📄 Data Folders          | Port range begin 6000                                  |                      |
| Trash 🛛                 | Port range end 6700                                    |                      |
| Long Term Archive       | VNC Server (Unit control panel)                        |                      |
| Start-up                | VNC Server port 5900                                   |                      |
| Client Parameters       |                                                        |                      |
| Romexis Service         | Server Log                                             |                      |
| Server Parameters       | Show Log                                               |                      |
| Server                  |                                                        |                      |
| Database                |                                                        |                      |
| External Communication  | -                                                      |                      |

Select Take x-ray in the patient file to start the 2D x-ray image capturing process.

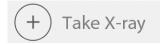

The selected workstation is the Planmeca Romexis client installation on which the imaging device that is to be used is configured.

If necessary you can change the workstation by selecting Change Workstation.

Selected workstation: W7TUOTEMARKKINOINTI Change Workstation

The list of workstations shows all Planmeca Romexis clients that are connected to the Planmeca Romexis server that is configured and currently selected in the *Settings*.

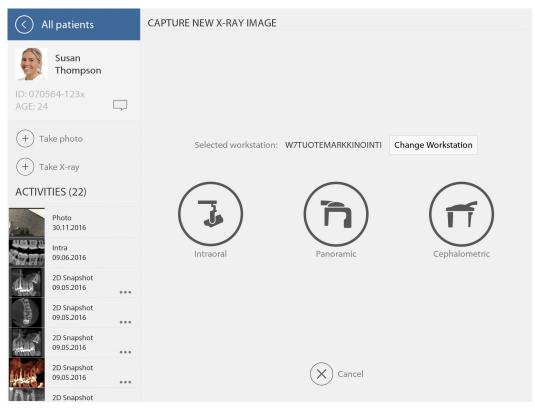

Select the imaging type by tapping on the respective icon.

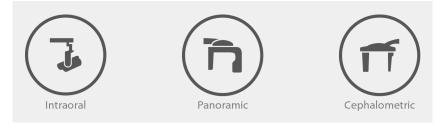

Follow through the image capturing process, positioning the patient, preparing the device, and making the x-ray exposure when prompted.

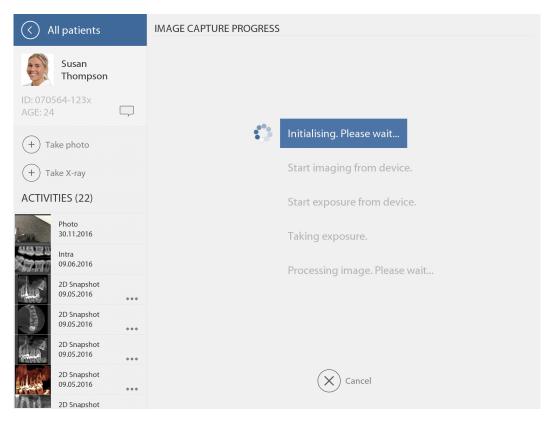

In case of single image capturing, the image is automatically opened full-screen. The image gets added to the images of the patient file, appearing on both mRomexis and the 2D module of Romexis desktop software.

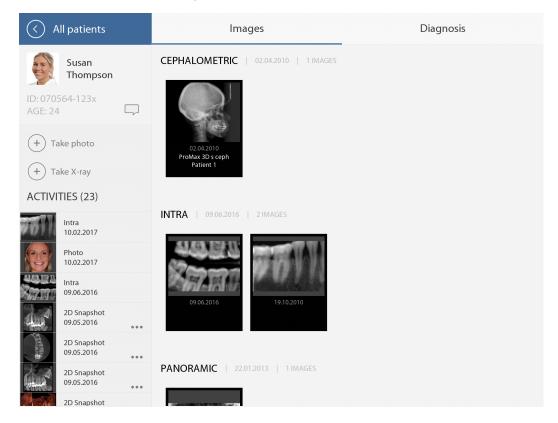

# **5 VIEWING 2D IMAGES**

Tap or click on the arrow on the right side of the screen to open the side control panel.

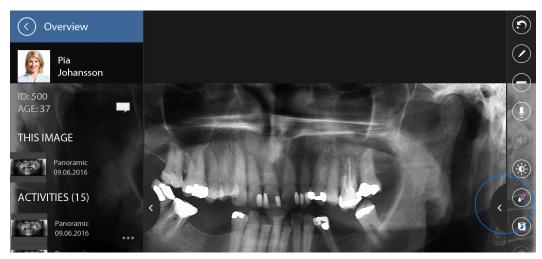

The menu with the following functions opens.

### Reset

Resets the image to original state

### Measure

Opens a ruler for making measurements

**Play audio recording** Plays back the voice annotation added to the image.

Displays the image in pseudo colors.

Annotate Opens a text box for adding annotations on the image

Voice recorder Records a voice annotation to the image.

**Brightness & Contrast** Opens the brightness & contrast adjustment tool

Save to gallery Saves image to gallery (Applicable only for mobile devices)

### Inactivate image

Pseudo color

Works only for images retrieved from Planmeca Romexis server. Inactivates the image from the database.

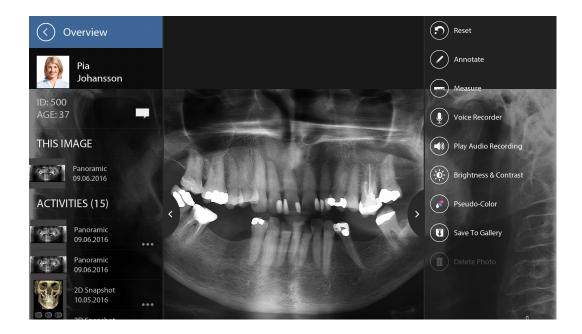

# 5.1 Adding annotations

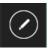

To open a text-box for adding an annotation to the image tap or click this button. Tap on the box to add a note. The added annotations show as small dots which can be moved on the image by dragging.

To edit an annotation tap or click the text box.

To move the text box drag it on the image.

To delete annotation drag it down to the coloured bar at the bottom of the screen.

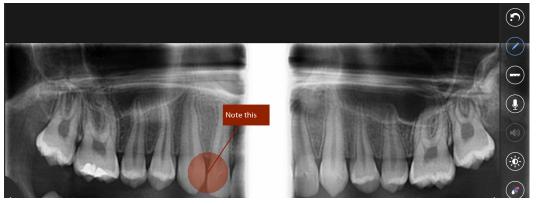

To show/hide annotations select/unselect the annotation button.

Multiple annotations can be added.

# NOTE

The annotations are not saved once you close the image. To save a view of the image with annotations select Save to gallery, see section 5.6 "Saving to gallery" on page 23 for more information.

# 5.2 Adding measurements

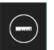

To open the measurement tool tap or click this button.

Draw a measurement line.

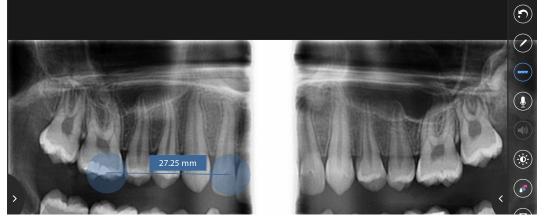

To move either end of the measurement line individually place you finger on the end of the line and drag it where needed. The measurement value automatically changes according to the new position(s).

To delete a measurement drag it down to the coloured bar at the bottom of the screen.

## NOTE

The measurements are not saved once you close the image. To save a view of the image with measurements select Save to gallery, see section 5.6 "Saving to gallery" on page 23 for more information.

# 5.3 Recording and playing voice annotations with voice recorder

# NOTE

Voice recorder is available only for Planmeca Romexis server version 4.5 or newer (patient source is "Server") with 2D images.

With voice recorder you can record your own voice annotation to the image by speaking during recording. For the recording to work you need a microphone connection with the tablet.

# 5.3.1 Recording voice annotations

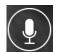

To start a recording click this button. To stop the recording re-click it.

During recording you can move, rotate or zoom in/out the image using the two finger gestures. Note that these gestures are not recorded.

During recording you can also add annotations to the image. Touching the image once adds a small blue circle to the image. By dragging your finger on the image you can draw desired shapes on the image.

The drawn annotations are temporary and stay on the image for 7 seconds. When playing the recording the annotations are shown in the order in which they were added to the image.

Each image can contain one recording at a time. To overwrite the existing recording and start anew one tap the recording button and accept the overwrite prompt.

# 5.3.2 Playing back voice annotations

While playing the recording you can manipulate the image as desired.

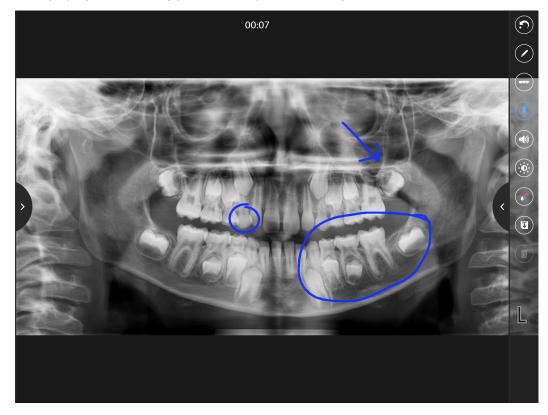

# 5.4 Adjusting brightness and contrast

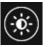

To open the brightness and contrast tool tap or click this button.

The brightness and contrast adjustment indicators appear on the top and the bottom and on the left and right side of the window.

To adjust the brightness of the image drag your finger or mouse up and down on the image.

To adjust the contrast of the image drag your finger or mouse left and right on the image.

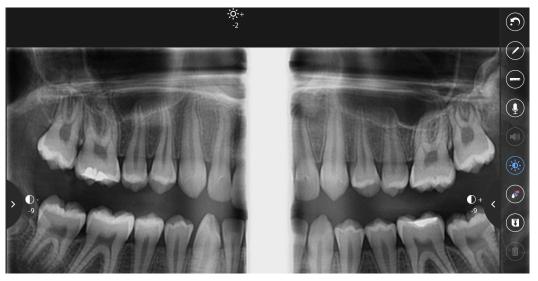

# 5.5 Viewing images in pseudo-colours

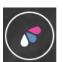

To open the pseudo-colours tool tap or click this button.

The image displays in pseudo colours, which may help to distinguish areas of interest in the image.

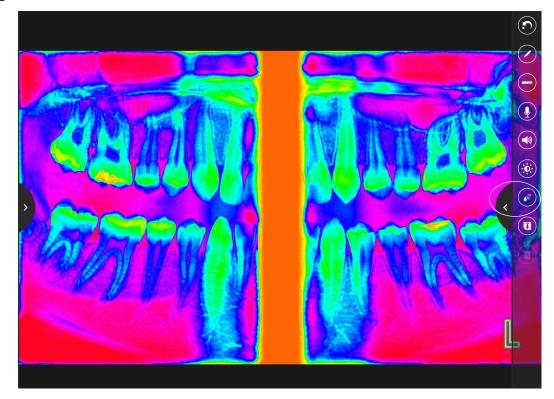

# 5.6 Saving to gallery

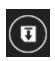

The screen shot of images can be saved locally on tablets.

Tap the **Save to gallery** icon on the right side of the window to save the image to device memory.

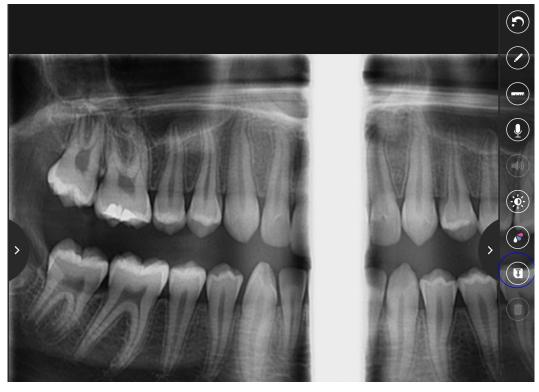

# 5.7 Manipulating 2D images

# 5.7.1 In desktop browser version

- Move by holding down the left mouse button while dragging
- Rotate by holding down the right mouse button while dragging
- Zoom in and out by scrolling the mouse wheel

# 5.7.2 In mobile tablet version

- Move by dragging with one finger
- Turn and rotate by grabbing with two fingers. The image rotates around the centre point between the two fingers.
- Zoom in and out by moving two fingers closer to and further away from each other on the screen (the image is zoomed based on the centre point between the fingers.

## NOTE

You can move the image with two fingers at the same time while zooming.

# Viewing SmartPan images

In case of examining image stacks such as SmartPan images, browse between the layers by dragging up or down the screen with two fingers.

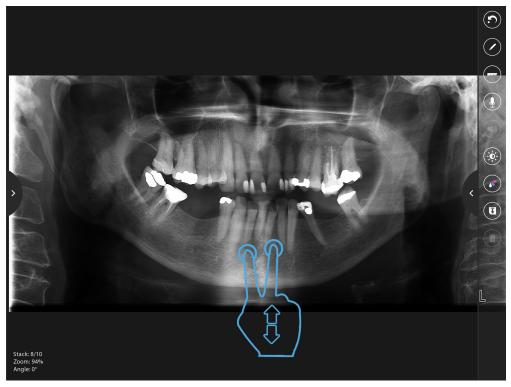

The current stack (8/10) is shown on the lower left corner of the image.

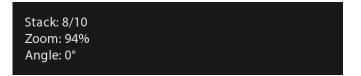

# 6 VIEWING 3D IMAGES

Tap or click on the arrow on the right side of the screen to open the side control panel.

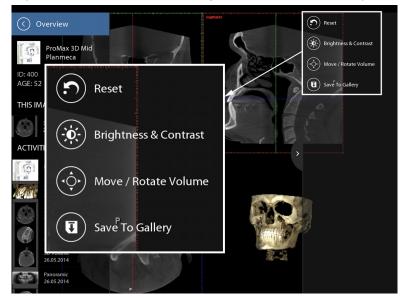

The menu with the following functions opens.

- 1 Resets the image to original state
- 2 Opens the brightness & contrast adjustment tool
- 3 Move / rotate volume mode toggle button
- 4 Saves image to Gallery (Applicable only for mobile devices)

There are two modes for moving images; the volume mode and the axis mode. The behaviour is different depending on the mode selected.

# 6.1 Volume moving mode

When the *Volume* mode is on the volume icon is highlighted.

Move the volume by dragging the finger on the volume. (1)

Note that in the 3x3 view the one finger drag trackball rotates the 3D model around its origin. (2)

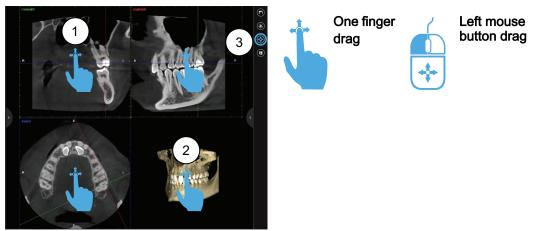

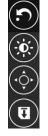

# 6.2 Axis moving mode

To enable the *Axis* moving mode turn off the volume mode by de-selecting the volume tool. (3) The axis moving mode is enabled by default.

To move the origin of the axes drag your finger or tap anywhere on the window (1).

In the 3x3 view dragging with one finger with trackball rotates the 3D model around its origin. (2)

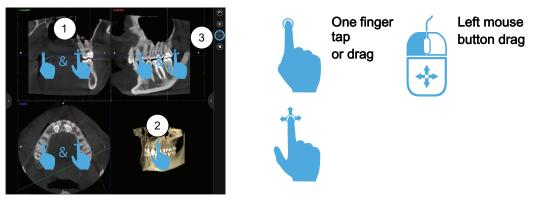

# 6.3 Moving in slices

To move in the slices drag two fingers up or down. (1)

The 3D model is sliced perpendicular to what the user is seeing. The slicing is maintained even when rotating the model. (2)

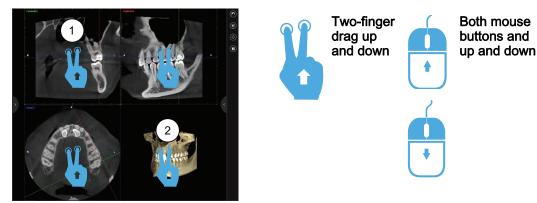

# 6.4 Moving up or down slice by slice

To move up in the slices one step at a time two-finger tap or click both mouse buttons at the upper half of the view-port. (1)

To move down in the slices tap or click at the lower half of the view-port. (2)

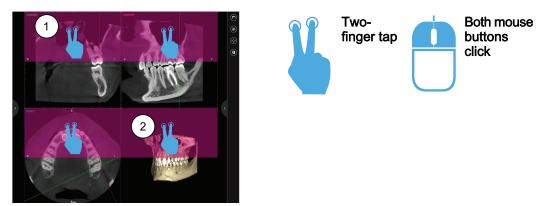

# 6.5 Rotate - volume mode

To turn on the volume mode select the Volume mode. (3)

To rotate the volume, turn two fingers or hold down the right mouse button while dragging up and down. (1)

It is not possible to rotate in the 3x3 view. (2)

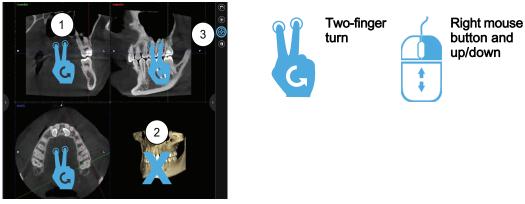

# 6.6 Rotate - axis mode

To turn on the Axis mode deselect the Volume mode. (3)

To rotate the origin turn two fingers or hold down the right mouse button and drag up and down.(1)

It is not possible to rotate the volume in the 3x3 view. (2)

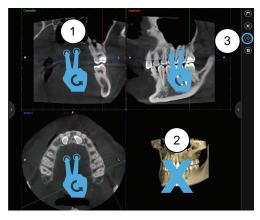

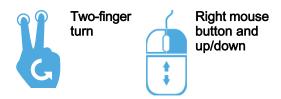

# 6.7 Zoom in

To zoom in the image either spread two fingers (1) or turn the mouse wheel away from yourself.

On some track-pads this is also done by scrolling with two fingers.

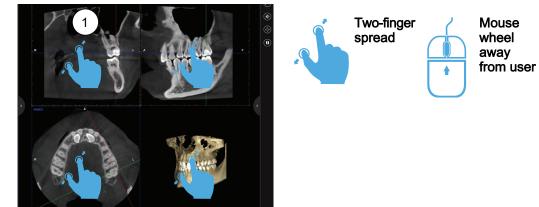

# 6.8 Zoom out

To zoom out the image either pinch two fingers or turn mouse wheel towards yourself. (1) On some track-pads this can also be done by scrolling with two fingers.

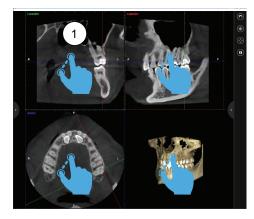

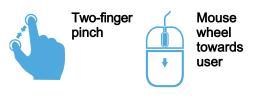

# 6.9 Maximize or minimize views

Double-tap or double left-click on any view-port to maximize it. (1) To get back to the MPR view double tap/click again.

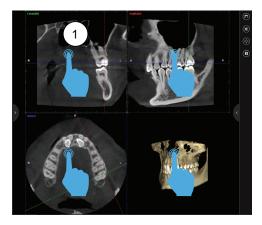

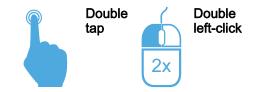

# 6.10 Moving 3D surface models

Drag the models by using your fingers while zooming.

Turn the models using a two-finger gesture around an axis perpendicular to the viewing direction.

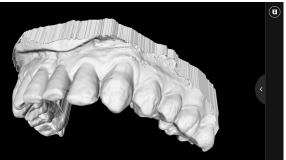

# 6.11 Save to gallery

See section 5.6 "Saving to gallery" on page 23.

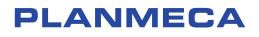

Planmeca Oy | Asentajankatu 6 | 00880 Helsinki | Finland tel. +358 20 7795 500 | fax +358 20 7795 555 | sales@planmeca.com | www.planmeca.com

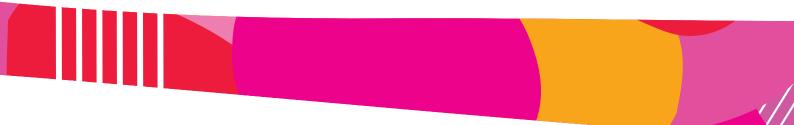

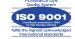

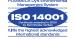